أ**كسل Excel** : هو عبارة عن برنامج الجداول الإلكترونية الحسابية والرياضية <sub>.</sub> وقد اشتقت كلمة Excel من الكلمة Excelence وتعني ممتاز أي البرنامج الممتاز , وهو من أقوى وأشهر البرامج الحسابية , ويساعد المستخدم على بناء الجداول بكل سهولة وإجراء العمليات الحسابية البسيطة والمعقدة بكل سهولة ويسر ¸ ومن مميزات برنامج أكسل Excel أنه سهل الاستخدام و سهل التعلم

ا**لجدول** :- هو عبار ة عن مجمو عة من الأعمدة و الصفو ف المتقاطعة مشكلة بتقاطعها مايسمي بالخلايا .

إذاً من التعريف السابق نستنتج بأن الجدول يتكون من التالي :-

- أعمدة
- طفٕف أٔ )أعطش(
	- . خلايا

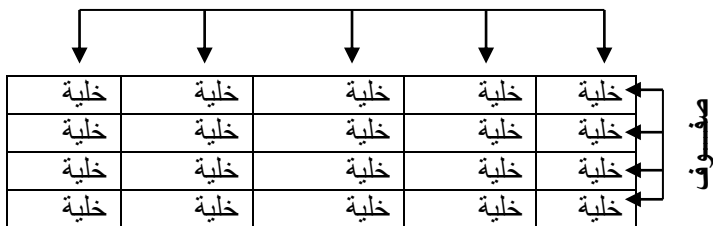

**أعمدة**

ويستخدم الجدول لتمثيل البيانات وإظهار ها بشكل مرتب ومنسق وعندما نكون البيانات ممثلة بواسطة جدول يسهل على القاريء قراءة البيانات بشكل أسرع وإستخلاص المعلومات ¸ وأيضاً يمكننا الجدول من التحكم بالبيانات بشكل واسع وإجراء عمليات النربيب والنعديل والإضافة وإجراء العمليات الحسابية بشكل منظم

#### **البياواث في بروامج أكسل**

تنقسم البيانات في بر نامج أكسل إلى قسمين :-

- **بيانات عددية** :- و هي الأرقام سواءً كانت هذه الأرقام صحيحة أو كسرية أو حقيقية ..... الخ
- **بيانات نصية** :- وهي التي تتمثل كالتالي √ الأحرف من أ – ي أو A-z . √ الرموز مثل :- !,?,&,#,.... الخ . بيانات مختلطة :- وهي عبارة عن خليط من الأرقام والأحرف مثل :- 43 او أحمد3 وهكذا . · . . . . . . . . . . . . . . وأحيانا تأتي خليطاً من ألأحرف والرموز مثل :- أحمد# أو S8 وهكذا ... وأحيانا تأتي كخليط من ألأرقام والأحرف والرموز مثل على4# أو 1!sd وهكذا .. ❖ إذاً تم تصنيف البيانات في برنامج أكسل على هذا النحو لأن برنامج أكسل برنامج يستخدم للعمليات ٔ أ الحسابسة فالعمليات الحسابية تجر ي فقط على البيانات العددية فقط أما البيانات النصبية سو اءً كانت أُحرفاً أو رموزاً أو بيانات مختلطة لا تجري عليها العمليات الحسابية . ً ً

**كيفيت فتح بروامج أكسل 7002 2007 Excel:** ٚفخخ بُفظ انطشق انخٙ حطشلُا إنٓٛا فٙ انٕٔسد 2007

### **واجهت بروامج أكسل 7002**

عند فتح برنامج أكسل سوف تظهر لك الواجهة التالية والتي تحتوي على **شريط العنوان وزر شعار ألاوفيس** ومجموعة من **التويبات وشريط الصيغة ومربع إسم الخلية وورقة العمل** <sub>,</sub> كما أصبح الآن من السهل العثور على الأوامر والميزات التي كانت مضمنة غالباً في القوائم وأشرطة الأدوات المعقدة التي كانت في الإصدارات السابقة

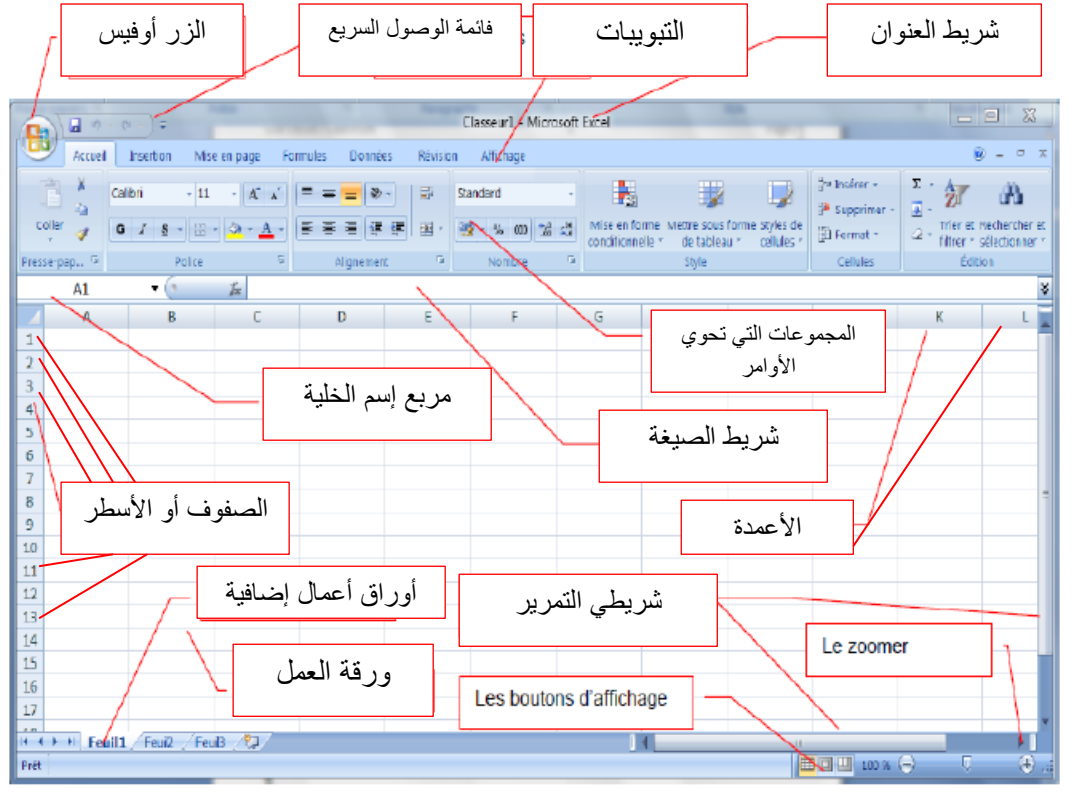

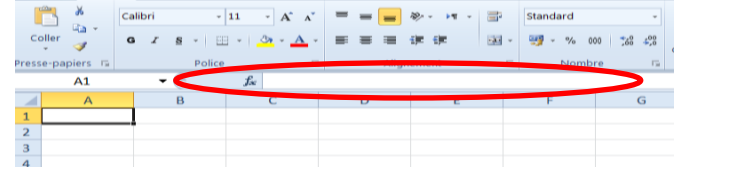

و هو الشريط الذي يقوم بإظهار الصيغ المكتوبة داخل الخلية و هي المعادلات والتعبيرات الحسابية والمنطقية .

## **مربع إسم الخليت :**

**شريط الصيغت :** 

ر هو المربع المحاذي تماماً لشريط الصيغة من اليسار في هذا المربع يظهر إسم اأو عنوان الخلية المحددة وهذا ما سنناقشه فيما بعد . Coller 43 G  $I$  S  $\rightarrow$   $||\oplus$   $||\oplus$ 

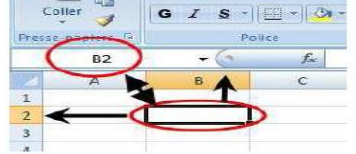

# **ورقت عمل :**

وْهِ المكان المخصص لبناء الجداول وكتابة البيانات داخل هذه الجداول وإجراء العمليات الحسابية ونلاحظ أن ورقة العمل تحتوي على مجموعة من الأعمدة وكل عمود في برنامج أكسل له إسم مخصص و تبدأ تسمية هذه الأعمدة من الحرف الأبجدي ألأول في اللغة الإنجليزية A ويبلغ عدد الأعمدة 16.384عمود

ونلاحظ أيضاً أن كل صف له رقم مخصص يبدأ ترقيم الصفوف من الرقم 1 وحتى 1.048.576 صف

**كيفيت التعامل مع ورقت العمل**

حتى نستطيع التعامل مع ورقة العمل وكتابة البيانات وإجراء العمليات الحسابية بكل سهولة لا بد من معرفة الأشياء التالية

- $(A, B, C, \ldots)$  كل عمود له إسم مخصص (.....  $A, B, C$ 
	- $(1, 2, 3, \ldots)$  حمد السلام مخصص  $(1, 2, 3, \ldots)$ 
		- كل خلية لها عنوان مخصص .
			- **كيف وعرف عىىان الخليت**

من المهم جداً معرفة عنوان الخلية حتى نتمكن من إجراء العمليات الحسابية بكل سهولة وبدون معرفة عنوان الخلية سيصبح من الصعب إجراء أي عملية حسابية . الشكل المقابل بو ضح كيفية قر اءة عنو ان الخلية فمثلاً الخلية الأو لي عنو انها A1 لإنها تقع تحت العمود A وتقابل الصف 1 لذلك كان عنوانها A1 .

و الخلية B2 أعطيت هذا العنوان لإنها تقع تحت العمود B وتقابل الصف 2 لذلك كان عنوانها B2 وهكذا .

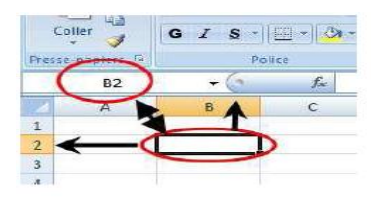

## **أوراق عمل إضافيت**

إذا لا حظت في أسفل واجهة برنامج أكسل 2007 فإنك ستجد ثلاثة تبويبات التبويب الأول بحمل الإسم ( feuil1)والتبويب الثاني بحمل الإسم ( feuil2 ) والنَبويب الثالث بحمل الاسم (Feuil3) بإستطاعتنا زيادة هذه الأوراق أو حذفها أو إعادة تسميتها.

# **كيفيت تحذيذ الخليت وتحذيذ وطاق مه الخاليا .**

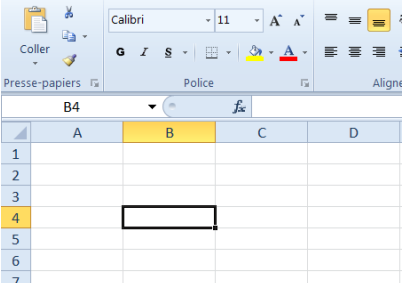

لتحديد أي خلية نقوم بالضغط عليها ضغطةً واحدة سنلاحظ أن الخلية تم تحديدها ونلاحظ أيضاً ان الخلية قد تظللت وتتشطت وظهر اسم ً الخلية المحددة في مربع اسم الخلية , في الشكل المقابل تم تحديد الخلية B4 أي الخلية الواقعة تحت العمود B ومقابلة للصف 4 .

- **لتحديد ( نطاق )** أي مجموعة من الخلايا أقوم بالضغط على الزر الأيسر للماوس بإستمرار ثم تمرير الماوس على الخلايا المراد تحديدها مع الاستمرار في الضغط .
- **- لتحذيذ مجمىعت مه الخاليا المتفرقت**  انقر على الخلية C2 لاختيار ها , ثم اضغط على المفتاح Ctrl بإستمرار وانقر على الخلية A6 ستلاحظ أن Excel قام بتحديد الخليتين المذكور تين .
	- **- لتحذيذ عمىد كـــامل**  إنقر على عنوان العمود الأول A ستلاحظ تحديد العمود كاملأ
		- **- لتحذيذ صف كامل**  انقر على عنوان الصف ستلاحظ تحديد كامل الصف .
	- **- لتحذيذ كامل ورقت العمل -:** انقر على الزاوية العليا اليسري لورقة العمل لاحظ تحديد كل ورقة العمل

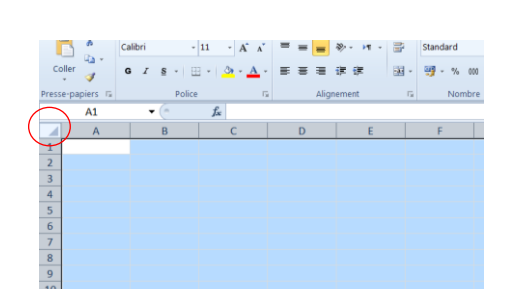

### **كيفية الكتــــــــــابة داخل الخلية .**

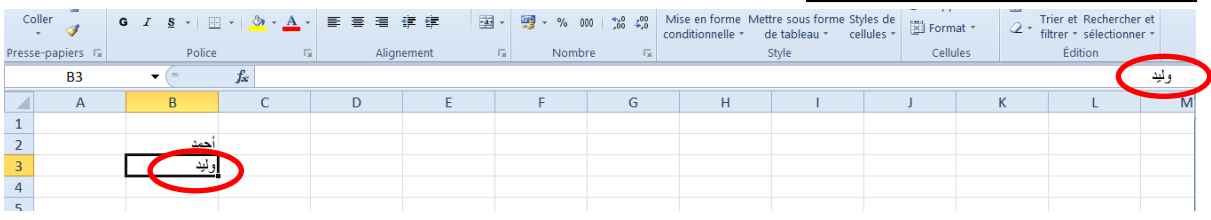

- ضع مؤشر الفأرة على الخلية B3 مثلاً لتصبح هي الخلية الحالية وانقر عليها مرة واحدة , إكتب كلمة وليد ثم اضغط entrer لقبول البٌانات
	- نلاحظ أيضاً أنه عند إدخال البيانات في الخلية B3 ظهور المعلومات المدخلة في الخلية وفي شريط الصيغة

### **كيفية تعديل وتحرير وحذف البيانات من داخل الخلية**

لتعديل أو تحرير البيانات داخل الخلية قم بالنقر على الخلية المراد تعديل أو حذف البيانات التي بداخلها نقرتين ستلاحظ أن مؤشر الكتابة بظهر داخل الخلية عندها بمكنك تعديل أو تحر بر أو حذف البيانات التي بداخل الخلية .

### **كيفية التنقل عبر الخاليا .**

- طالما أن الخلٌة هً العنصر األساسً فً إستقبال البٌاانات فً Excel لذا كان لزاماً علٌك أن تختار الخلٌة المطلوب إدخال البيانات فيها أي تعيين الخلية الخالية , و هناك عدة طرق لذلك
	- ضع مؤشر الفأرة فوق الخلٌة المطلوبة وانقر علٌها .
	- ﴿ اِستَخدم مفاتيح الأسهم الأر بعة في نقل مؤشر ﴿ الْخَلْية الحالية إلى الْخلية المطلوبة .
- إنقر في مربع إسم الخلية , وأكتب اسم الخلية المطلوبة جعلها الخلية الحالية ( D5 مثلاً ) ثم اضغط على المفتاح entrer

### **كيفية بناء جدول بسيط في برنامج أكسل كيفية إنشاء وتنسيق الحدود الداخلية والخارجية للجدول وكيفية إزالتها أو تغييرها .**

يفضل بعد أن نقوم بتعبئة البيانات داخل ورقة أكسل أن نقوم بتمييز البيانات بحدود داخلية وخارجية حتى تبدو تماماً كالجدول كما يظهر في الشكل المقابل , وذلك عن طريق إنشاء حدود داخلية وخارجية للجدول .

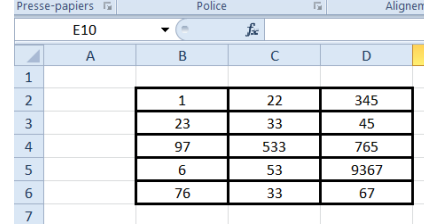

ولإنشاء حدود داخلية وخارجية للجدول اتبع الخطوات التالية :-

أولا نقوم بتحديد الخلايا المراد جعلها جدول ، ثم قم بالضغط على الزرالأيمن للفأرة ومن القائمة ً قم بالضغط على .format de la cellule

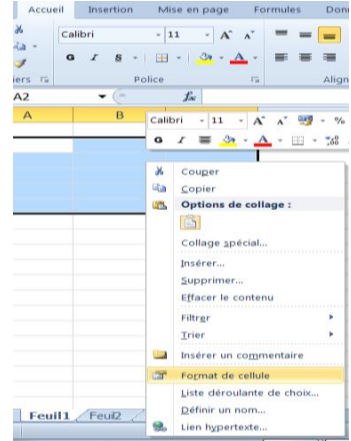

سوف تظهر لك واجهة بها العديد من التويبات كما في الشكل المقابل .

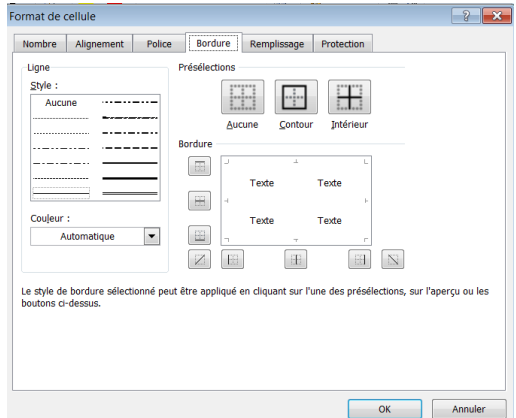

قم بالضغط على التبويب bordureإظهار خيارات الحدود الداخلية والخارجية وسوف نشرح هذه الخيارات

- style :- وهو يحتوي على العديد من الخطوط المختلفة لإختيار الحد المناسب للجدول .
	- couleur -: إلختٌار لون الحد .
	- bordure :- لتطبيق الحد الذي يتم إختياره على الحد الداخلي و الخارجي للجدول .

### **تغيير عرض األعمذة**

قم بالإجراءات التالية:

 لتغٌٌر عرض عمود واحد، اسحب الحد الموجود على الجانب األٌمن لعنوان العمود حتى ٌصل العمود إلى ال عرض الذ*ي* تريده<sub>.</sub>

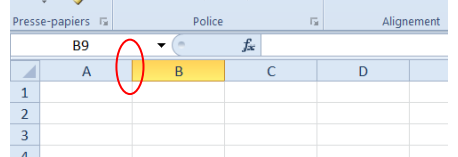

- لتغيير عرض عدة أعمدة، حدد الأعمدة التي تريد تغيير ها، ثم اسحب الحد إلى يمين عنوان عمود محدد.
- لتغيير عرض الأعمدة لاحتواء المحتويات، حدد العمود أو الأعمدة التي تريد تغييرها، ثم انقر نقراً مزدوجاً فوق الحد الموجود إلى يمين عنوان العمود المحدد.
- لتغيير العرض لكافة الأعمدة في ورقة العمل، انقر فوق الزر تحديد الكل، ثم اسحب الحد الخاص بأي عنوان عمود.

### **تغيير ارتفاع الصفوف**

● لتغيير ارتفاع الصف لصف واحد، اسحب الحد أسفل عنوان الصف حتى يصل الصف إلى الارتفاع كما تريده.

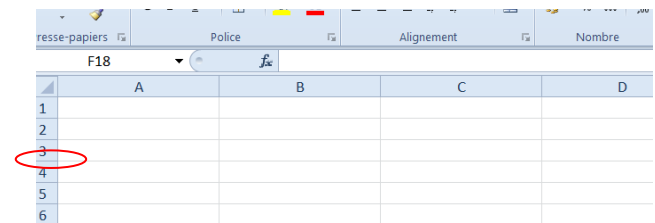

- لتغيير ارتفاع الصف لعدة صفوف، حدد الصفوف التي تريد تغيير ها، ثم اسحب الحد الموجود أسفل أحد عناوين الصفوف المحددة.
- لتغيير الارتفاع لكافة الصفوف على ورقة العمل، انقر فوق الزر تحديد الكل، ثم اسحب الحد الموجود أسفل أي من عناوين الصفوف.
	- لتغيير ارتفاع الصف لاحتواء المحتويات، انقر نقراً مزدوجاً فوق الحد الموجود أسفل عنوان الصف.

## **الصيغ الحسابيت في Excel**

الصيغ الحسابية هو عبارة عن نوع من البيانات تحتوي على عمليات حسابية بين البيانات الموجودة في خلايا ورقة العمل لإعطــاء النتائج المطلوبة , وليس من الضروري أن تكون ذا علم واسع بالرياضيات حتى تستطيع أن تشكل تلك الصيغ فقواعدها بسيطة .

### **مثال )1( -:**

المثال التالي يوضح كيفية القيام بجمع قيم موجودة في عدد من الخلايا

لنفتر ض أنه يوجد لدينا القيم التالية في ورقة العمل

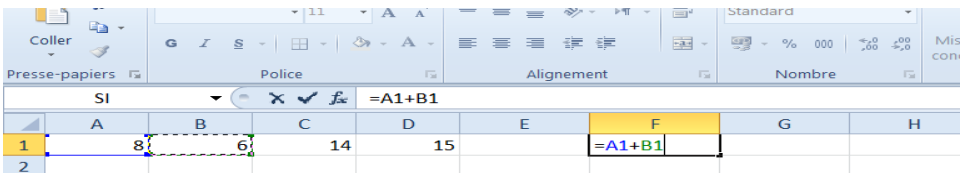

لاحظ أن القيمة 8 تقع في الخلية الواقعة تحت العمود A المقابلة للصف 1 .

أيضا القيمة 6 تقع في الخلية الواقعة تحت العمود B المقابلة للصف 1 وهكذا ......

الأن نريد جمع هذه القيم الموجودة في الخلايا ونضع الناتج في الخلية المحددة F1 .

-1 قم بتحدٌد الخلٌة 1F ثم اكتب الصٌغة الحسابٌة التالٌة :

#### **=A1+B1+C1+D1**

- 2- بعد كتابة الصيغ الحسابية قم بالضغط على المفتاح Enter لرؤية الناتج داخل الخلية
	- 3- سوف تلاحظ الصيغة الحسابية التي قمت بكتابتها في شريط الصيغة .

**مثال )2( -: أيجاد مجموع درجات الطالب .**

-1 قم بإدخال البٌانات التالٌة فً جدول:

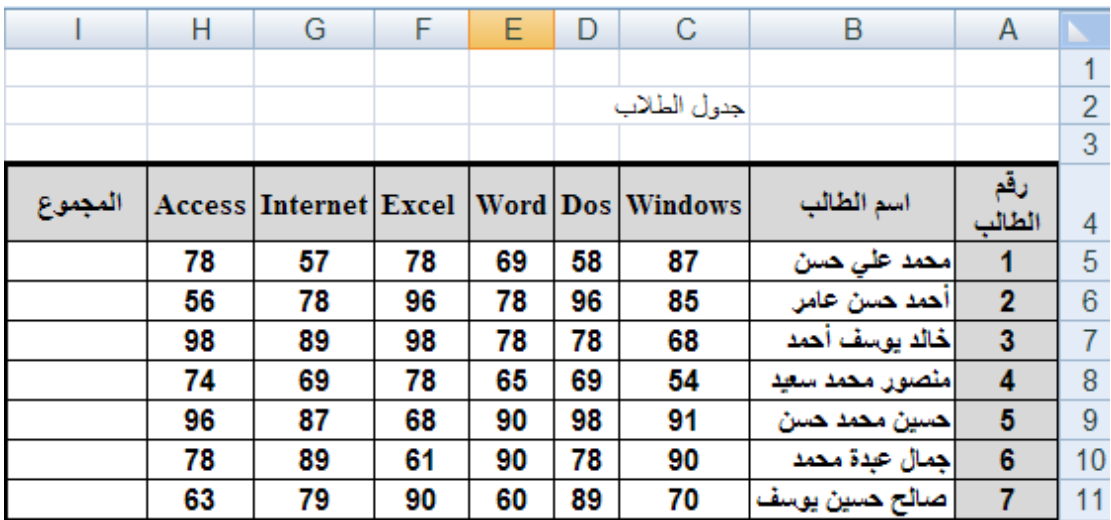

-2 قم بإٌجاد مجموع درجات الطالب رقم 1 ال حظ أن درجة مادة Windows للطالب رقم 1 تقع تحت العمود C وتقابل الصف رقم 5 أي 5C ودرجة مادة Dos تقع تحت العمود D وتقابل الصف رقم 5 أي 5D وهكذا .... الآن سوف قم بتحديد الخلية 5j ثم اكتب الصيغة الحسابية التالية للحصول على مجموع درجات الطالب رقم 1

$$
=C5+D5+E5+F5+G5+H5
$$

3- الآن قم بإيجاد مجموع درجات الطالب رقم 2 حسب الصيغة الحسابية التالية

=C6+D6+E6+F6+G6+H6

- 4- قم بإيجاد المجموع لبقية الطلاب .
- **- مثال )3( -: أيجاد المعدل .**

**سنقوم اآلن بإيجاد المعدل لجميع الطالب حسب القانون التالي** -:

المعدل ( المتوسط الحسابي ) = مجموع الأعداد / عدد الأعداد .

أي سنقوم بإٌجاد معدل الطالب حسب القانون السابق = مجموع درجات المواد / عدد المواد .

أولاً :- قم بفتح جدول درجات الطلاب ثم أضف عمود جديد إلى الجدول وليكن إسمه المعدل إنظر الشكل ًفي الأسفل

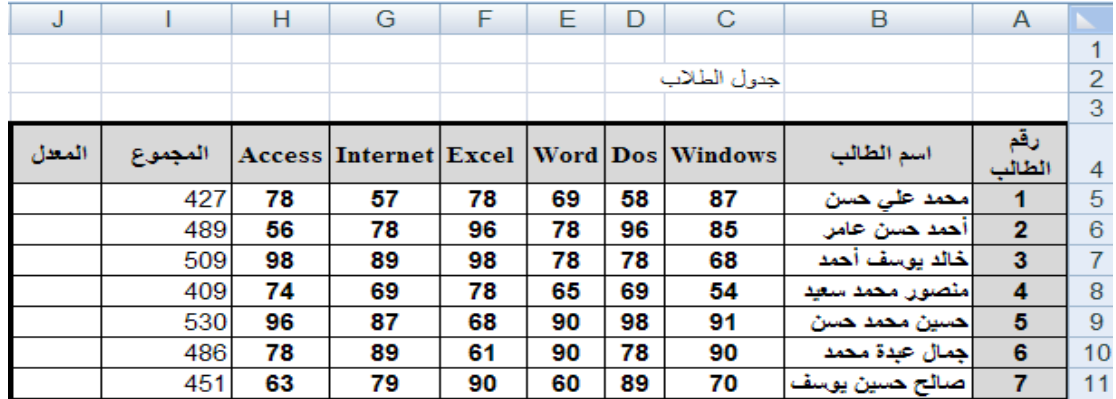

نانياً :- بما أن إيجاد المعدل ينطلب أولاً إيجاد المجموع ثم قسمة المجموع على عدد المواد

سوف نقوم بإستخدام المجموع الموجود في العمود i ثم قسمة المجموع على 6 لأن عدد المواد 6

إلٌجاد المعدل للطالب رقم 1 اتبع الخطوات التالٌة

-1 قم بتحدٌد الخلٌة 5J ثم اكتب الصٌغة الحسابٌة التالٌة

$$
= i5/6
$$

-2 قم بالضغط على المفتاح Enter لرؤٌة معدل الطالب رقم 1

3- قم بإيجاد المعدل لبقية الطلاب بنفس الطريقة السابقة . جدول الطلاب بعد إيجاد المجموع والمعدل لكل طالب

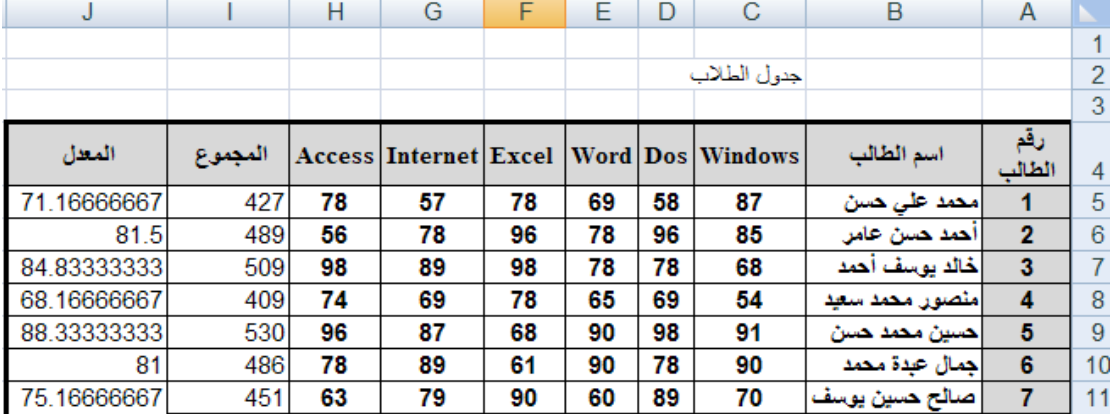

إذا ظهرت لك الرموز #### داخل الخلية فهذا يعني عدم قدرة استيعاب الخلية للبيانات المدخلة عندها قم بملائمة عرض العمود وذلك بالضغط على ( إحتواء تلقائي لعرض العمود ) من الأمر تنسيق الموجود ضمن المجموعة خلايا في تبويب الصفحة الرئيسية أو قم بملائمة عرض العمود يدوياً وذلك بالنقر نقراً مزدوجاً على الحافة اليسرى بين إسم العمود والعمود الذي يليه أو قم بزيادة عرض العمود يدوياً وذلك بسحبه من الجهة اليسرى كما تعلمنا سابقاً

### **مسايا Excel**

**إستخدام المليء التلقائي** : قد يخطر ببالك للوهلة الأولى أنه يجب عليك أن تقوم بحساب مجموع درجات الطلاب أو معدلاتهم في كل مرة لكن Excel يزودك بميزة تسمى **المليء التلقائي** تسمح بتوليد الصيغ دون كتابتها بمعنى أسهل عليك القيام بحساب مجموع درجات الطالب الأول فقط وعن طريق **المليء التلقائي** تستطيع إنجاز بقية المجاميع لبقية الطلاب ديناميكياً

المثال التالي يوضح ذلك

1 – قم بحساب مجموع درجات الطالب االول فقط

2 - حرك مؤشر الفأرة الى الزاوية السفلية اليمنى من مربع الخلية ( 15 ) ( ستلاحظ وجود مربع أسود صغير يسمى مربع المليء التلقائي ) حتى يصبح مؤشر الفأرة على شكل ( + ) أسود اللون

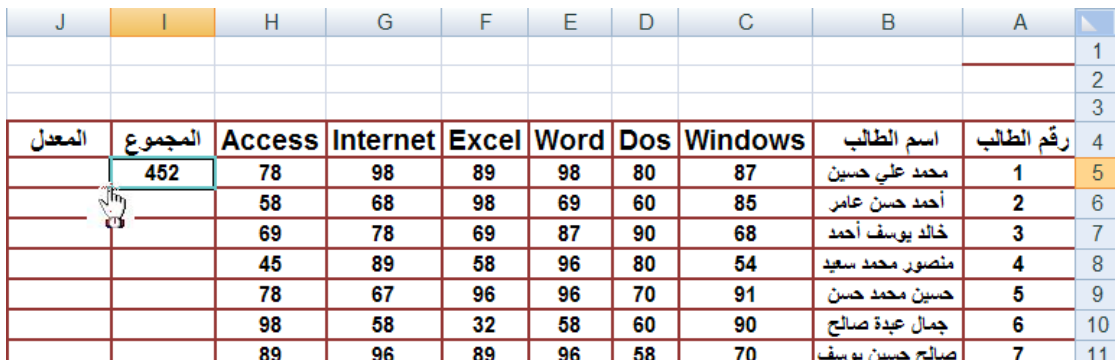

3 – قم بالضغط ثم السحب إلى أسفل مع الاستمرار في الضغط عندها ستلاحظ أن برنامج Excel يقوم بإيجاد بقية المجاميع لبقية الخلايا تلقائياً